# Crestron **TSCW-730** 7" Touch Screen Control System Configuration Guide

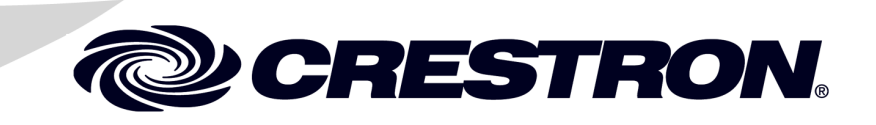

The specific patents that cover Crestron products are listed a[t patents.crestron.com.](http://patents.crestron.com/)

Crestron, the Crestron logo, Crestron Toolbox and Rava are either trademarks or registered trademarks of Crestron Electronics, Inc. in the United States and/or other countries. Internet Explorer is either a trademark or registered trademark of Microsoft Corporation in the United States and/or other countries. Other trademarks, registered trademarks, and trade names may be used in this document to refer to either the entities claiming the marks and names or their products. Crestron disclaims any proprietary interest in the marks and names of others. *Crestron is not responsible for errors in typography or photography.*

This document was written by the Technical Publications department at Crestron. ©2014 Crestron Electronics, Inc.

1

# **Contents**

#### 7" Touch Screen Control System: TSCW-730

# <span id="page-4-0"></span>**7" Touch Screen Control System: TSCW-730**

## <span id="page-4-1"></span>**Access the Setup Screens**

The "TSCW-730 Setup" menu is the starting point for configuring the TSCW-730 touch screen control system from Crestron®.

**NOTE:** If no project has been loaded or if an invalid project has been loaded, the screen displays a message saying "There is no display project to start…[Touch screen to enter setup.]".

The setup screens enable basic configuration procedures prior to regular operation of the touch screen.

During regular operation of the touch screen, there are two ways to activate the setup functions:

- 1. Place a button on the project main page and assign the reserved join number (17242) that activates setup.
- 2. If the optional hard key buttons have been installed, press hard keys 1, 2, 3, and 4, on the left side of the touch screen display, in sequence twice (press 1, 2, 3, 4, 1, 2, 3, 4) within a 5 second period.

#### *Button Numbering*

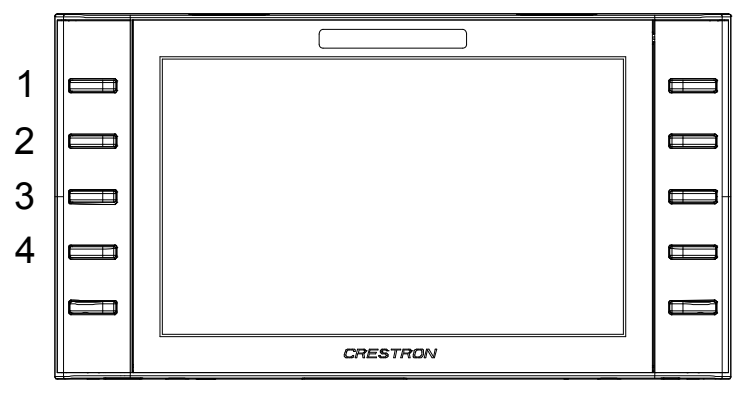

The main setup menu is displayed.

*"TSCW-730 Setup" Menu*

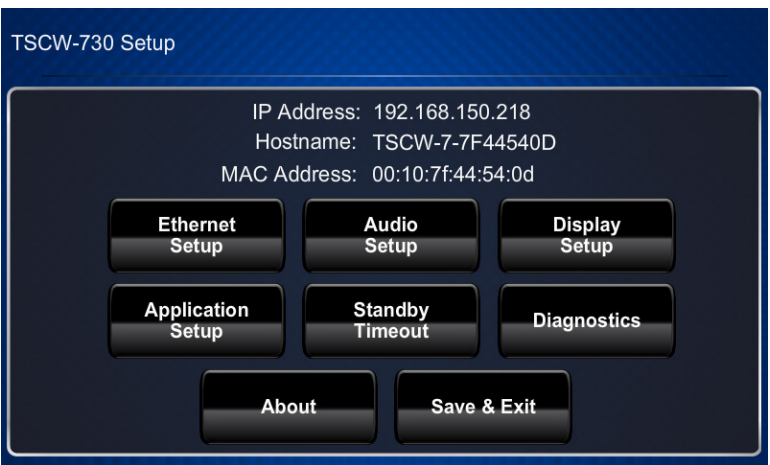

The "TSCW-730 Setup" menu is comprised of buttons for **Ethernet Setup**, **Audio Setup**, **Display Setup**, **Application Setup**, **Standby Timeout** and **Diagnostics**. In addition, there is an About button that provides information about the touch screen and a **Save & Exit** button. The functions of each are detailed in the next section of this guide.

# <span id="page-6-1"></span><span id="page-6-0"></span>**Configure the TSCW-730**

## **Ethernet Setup**

On the "TSCW-730 Setup" menu, touch **Ethernet Setup** to display the "Ethernet Setup" menu.

*"Ethernet Setup" Menu*

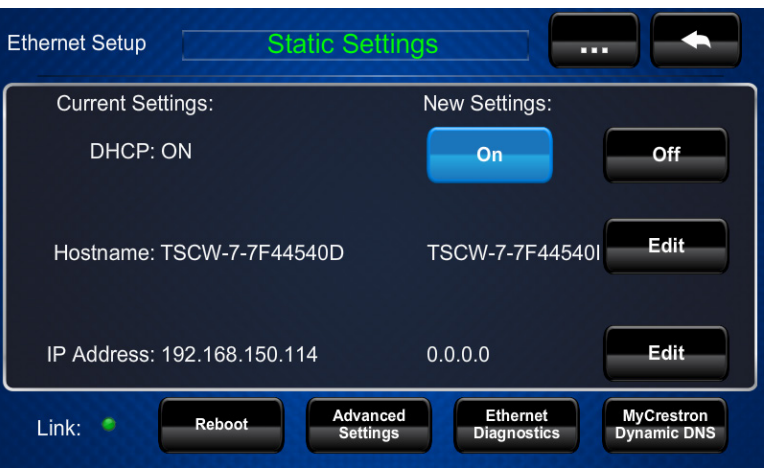

The "Ethernet Setup" menu displays current settings, such as whether DHCP is on or off, the touch screen's *Hostname* and its *IP Address*. There are controls for turning *DHCP* **On** or **Off** as well as controls which allow editing of the *Hostname* and *IP Address*. This menu also contains a *Link* indicator to show the status of the Ethernet connection. Other controls on this menu are explained in paragraphs that follow.

To edit the *Hostname*, touch **Edit** on the right side of the menu. The "Edit Hostname" screen opens with its on-screen keyboard.

*"Edit Hostname" Screen with On-Screen Keyboard*

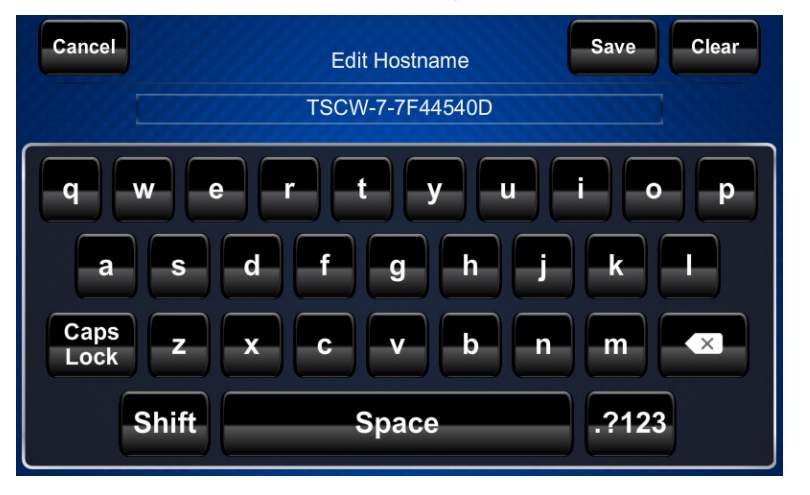

Use the keyboard to enter the new name. Touch **Clear** to clear any previous entry, **Save** to save a new entry or **Cancel** to return to the previous screen.

To edit the *IP Address*, touch **Edit** on the right side of the "Ethernet Setup" menu. The "Edit IP Address" screen opens with its on-screen numeric keyboard.

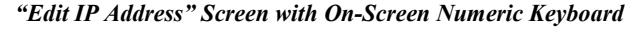

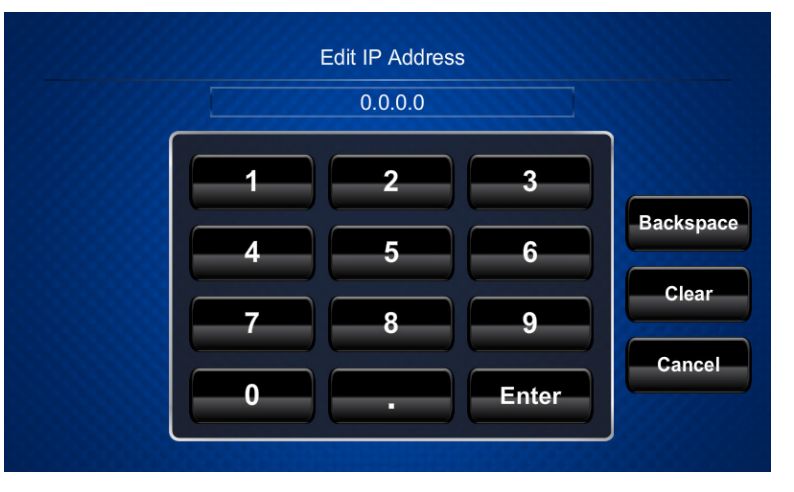

Use the keyboard to enter the new IP address. Touch **Clear** to clear any previous entry, **Backspace** to delete the last digit, **Enter** to save a new entry or **Cancel** to return to the previous screen.

Touch the ellipsis (**…**) at the top of the "Ethernet Setup" menu to display additional Ethernet parameters and the controls which allow their entry.

*"Ethernet Setup" Menu (Additional Parameters)*

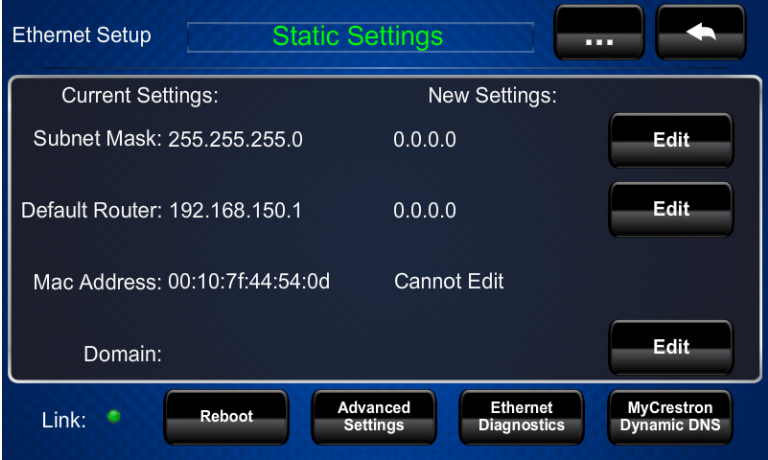

The additional parameters are *Subnet Mask*, *Default Router*, *Mac Address* and *Domain*. For *Subnet Mask*, *Default Router* or *Domain*, touch **Edit** on the right side of the menu to open on-screen keyboards like the ones described above.

After all new settings have been made, touch **Reboot** at the bottom of the "Ethernet Setup" menu to reboot the touch screen, so the new settings can take effect.

Touch **Advanced Settings** to display the "Advanced Ethernet Setup" menu.

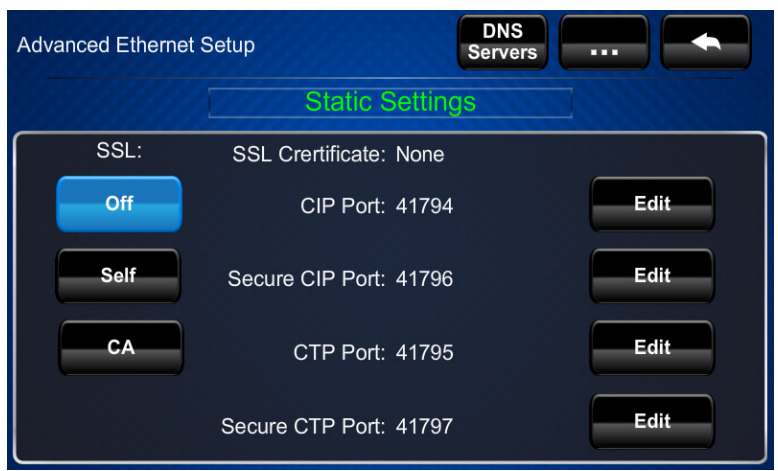

#### *"Advanced Ethernet Setup" Menu*

The "Advanced Ethernet Setup" menu provides controls for enabling or disabling *SSL* (Secure Sockets Layer, a protocol for encrypting information over the Internet) and for editing the *CIP Port*, *Secure CIP Port*, *CTP Port* and *Secure CTP Port*.

The *SSL* controls work as follows:

- **Off** disables the SSL capabilities of the TSCW-730
- **Self** sets up self signing certificates
- **CA** uses an authority to assign the SSL certificates

**NOTE:** For more details on SSL settings, refer to the 3-Series Control Systems Reference Guide (Doc. 7150) a[t www.crestron.com/manuals.](http://www.crestron.com/manuals)

To edit the *CIP Port*, *Secure CIP Port*, *CTP Port* or *Secure CTP Port*, touch **Edit** on the right side of the menu to open an on-screen keyboard like the ones described earlier in this guide.

Touch **DNS Servers** to display the "DNS Servers" screen.

*"DNS Servers" Screen*

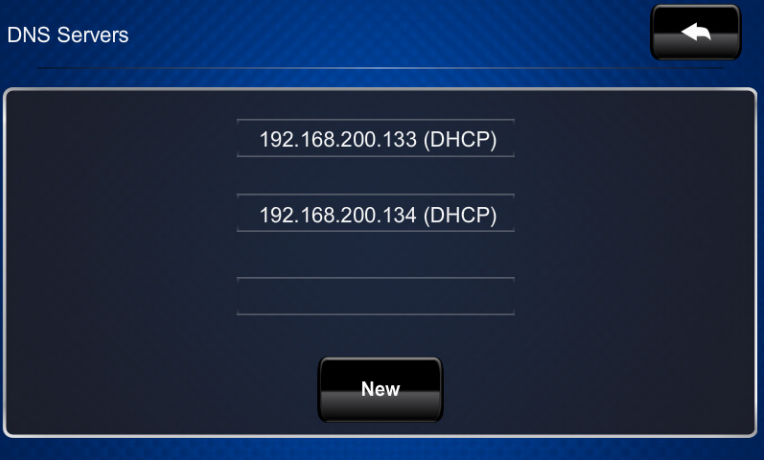

The "DNS Servers" screen provides controls for adding or deleting the IP addresses of DNS (Domain Name System) registered computers on the network. To add a server's IP address, touch **New** to open an on-screen keyboard.

Use the keyboard to enter the IP address of the new DNS server. Touch **Clear** to clear any previous entry, **Backspace** to delete the last digit, **Enter** to save a new entry or **Cancel** to return to the previous screen.

On the "Advanced Ethernet Setup" menu, touch the ellipsis (**…**) at the top to display the **On** and **Off** controls which allow enabling or disabling the *Webserver* and for editing the *Web Port* and *Secure Web Port*.

The default *Webserver* setting is **On**. Touching **Off** disables access to setup from a Web browser.

To edit the *Web Port* or *Secure Web Port*, touch **Edit** on the right side of the screen to open an on-screen keyboard like the ones described earlier in this guide.

*"Advanced Ethernet Setup" Menu (Webserver)*

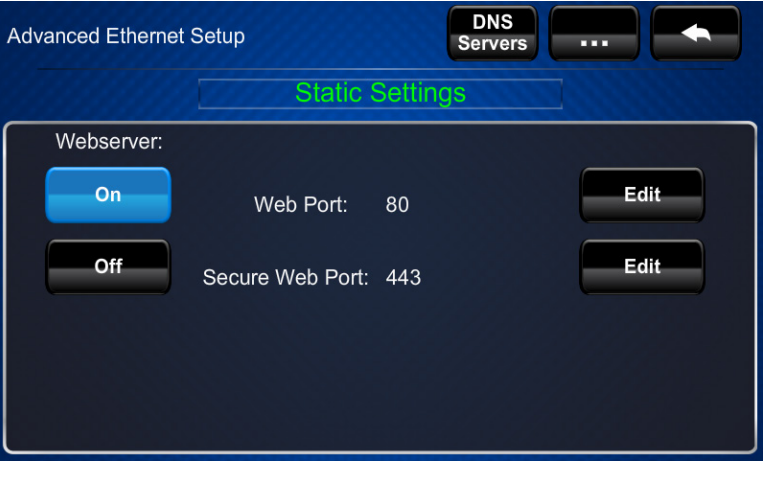

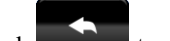

Touch **the main** to return to the main "Ethernet Setup" menu.

On the "Ethernet Setup" menu, touch **Ethernet Diagnostics** to display the "Ethernet Diagnostics" screen.

*"Ethernet Diagnostics" Screen*

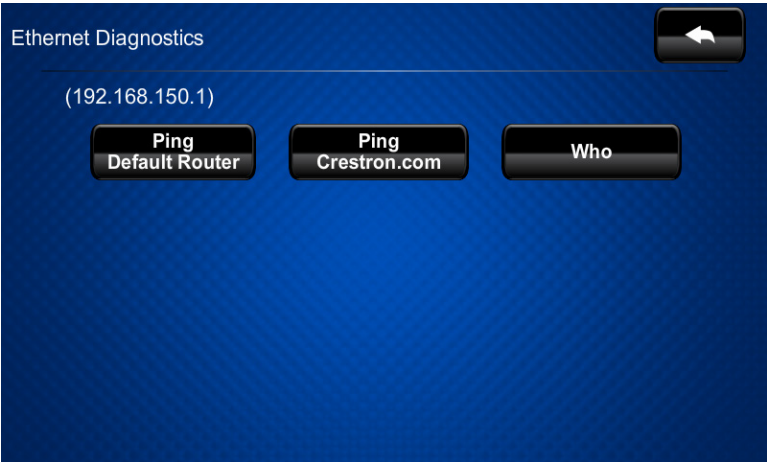

The "Ethernet Diagnostics" screen provides controls for verifying connections. Touch **Ping Default Router** to verify connection to the router. (The screen displays a "Passed" message to show successful connection.) Touch **Ping Crestron.com** to verify connection to an external DNS server.

Touch **Who** to display a list of devices connected to the touch screen via the Ethernet connection. These devices may be Crestron Ethernet devices, third-party Ethernet devices or PCs (including any PC using Crestron Toolbox™ to connect to the processor via Ethernet).

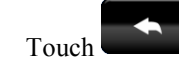

Touch to return to the "Ethernet Setup" menu.

On the "Ethernet Setup" menu, touch **MyCrestron Dynamic DNS** to display the "MyCrestron Dynamic DNS Setup" screen.

*"MyCrestron Dynamic DNS Setup" Screen*

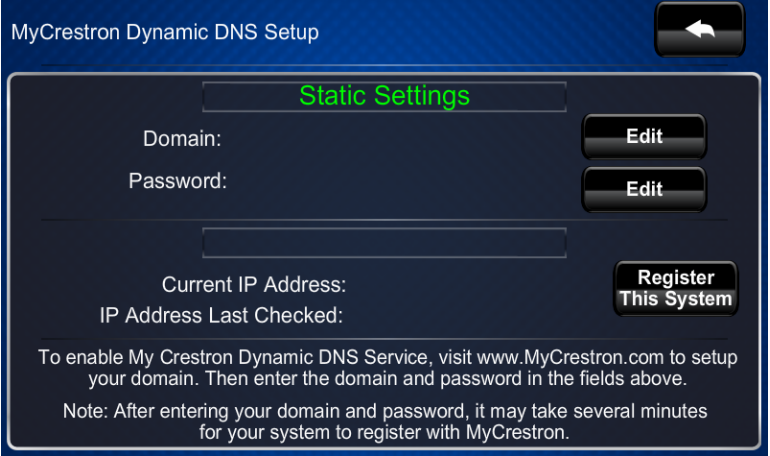

To use MyCrestron Dynamic DNS, use a PC with Internet Explorer<sup>®</sup> to navigate to [www.mycrestron.com](http://www.mycrestron.com/) and register a system with Crestron.

With the information provided from the MyCrestron home page, complete the information on the "MyCrestron Dynamic DNS Setup" screen. To enter the *Domain* and *Password*, touch **Edit** on the right side of the screen to open an on-screen keyboard like the ones described earlier in this guide. Then touch **Register This System**.

Touch to return to the "Ethernet Setup" menu.

Touch again to return to the "TSCW-730 Setup" menu.

## <span id="page-11-0"></span>**Audio Setup**

On the "TSCW-730 Setup" menu, touch **Audio Setup** to display the "Audio Setup" screen.

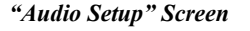

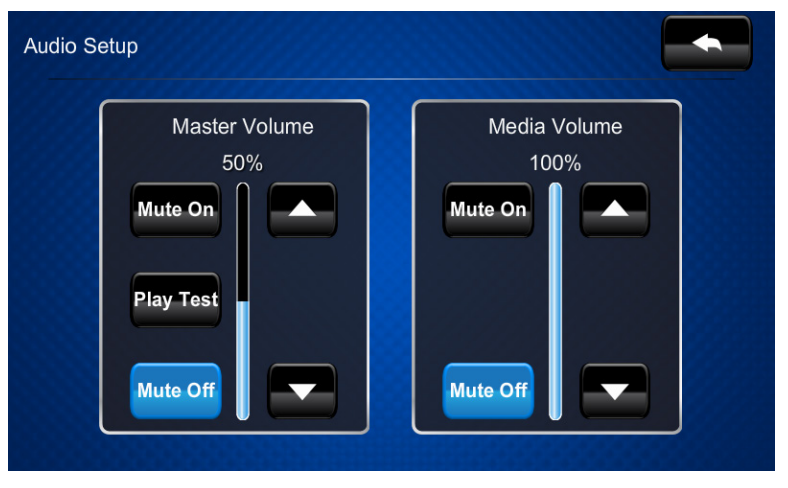

The "Audio Setup" screen provides controls for muting (or unmuting) the audio and adjusting the level for both *Master Volume* and *Media Volume*, as well as a control for playing a test .wav file. The *Media Volume* controls adjust H.264 streaming media level in relation to the *Master Volume* controls.

<span id="page-11-1"></span>Touch to return to the "TSCW-730 Setup" menu.

## **Display Setup**

On the "TSCW-730 Setup" menu, touch **Display Setup** to display the "Display Setup" screen showing *LCD Options*.

*"Display Setup" Screen (LCD Options)*

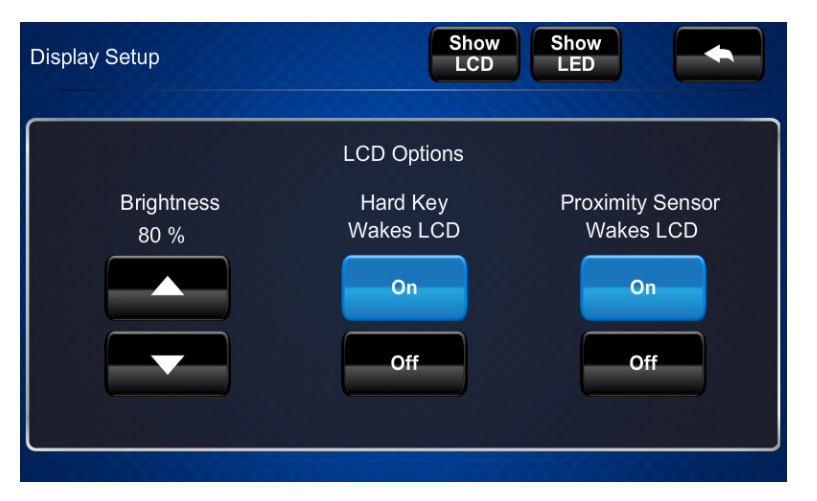

The *LCD Options* include controls to adjust screen *Brightness* along with **On** and **Off** controls for *Hard Key Wakes LCD* and *Proximity Sensor Wakes LCD*.

Touch **Show LED** to display the *Hardkey Options* controls.

*"Display Setup" Screen (Hardkey Options)*

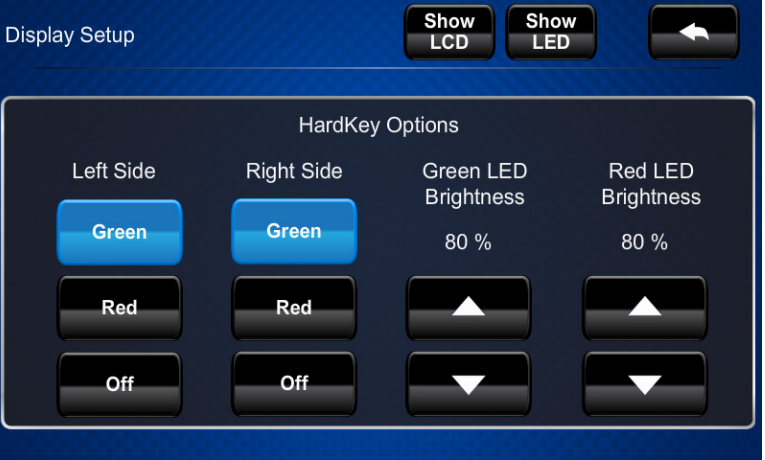

The *Hardkey Options* include controls to set the color of the *Left Side* and *Right Side* hard key LEDs (either **Green** or **Red**) or to turn the hard key LEDs **Off**. There are also controls to adjust *Green LED Brightness* and *Red LED Brightness*.

<span id="page-12-0"></span>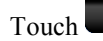

Touch to return to the "TSCW-730 Setup" menu.

## **Application Setup**

On the "TSCW-730 Setup" menu, touch **Application Setup** to display the "Application Setup" screen.

*"Application Setup" Screen*

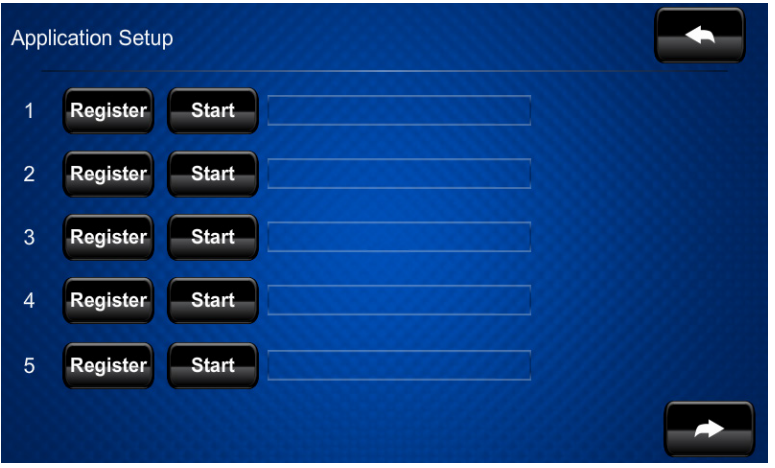

The "Application Setup" screen has controls to enable the user program or disable the user program from running when the device boots, and to restart the program.

Touch **Register** to enable the user program to load when the touch screen boots. The control text changes to **Unregister**. Touch **Unregister** to prevent the program from loading when the touch screen boots. The control text reverts to **Register**.

Touch **Start** to start the program. The control text changes to **Stop**. Touch **Stop** to stop the program. The control text reverts to **Start**.

<span id="page-13-0"></span>Touch to return to the "TSCW-730 Setup" menu.

## **Standby Timeout**

On the "TSCW-730 Setup" menu, touch **Standby Timeout** to display the "Standby Timeout" screen.

*"Standby Timeout" Screen*

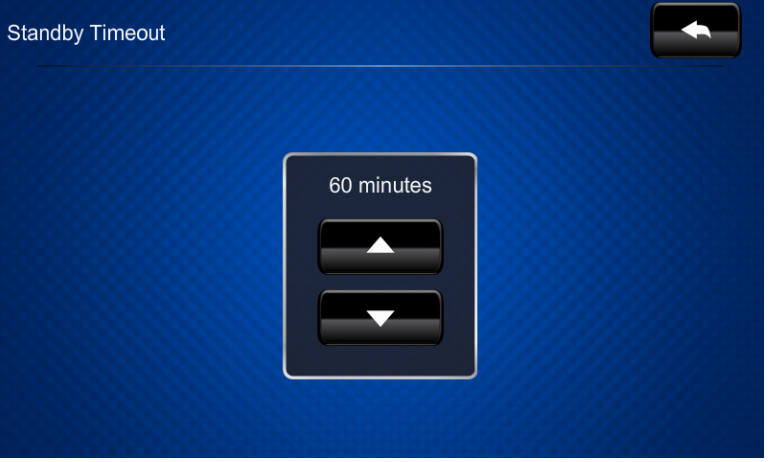

The "Standby Timeout" screen provides controls to adjust standby timeout from 0 to 120 minutes.

<span id="page-13-1"></span>Touch to return to the "TSCW-730 Setup" menu.

## **Diagnostics**

On the "TSCW-730 Setup" menu, touch **Diagnostics** to display the "Diagnostics" menu.

*"Diagnostics" Menu*

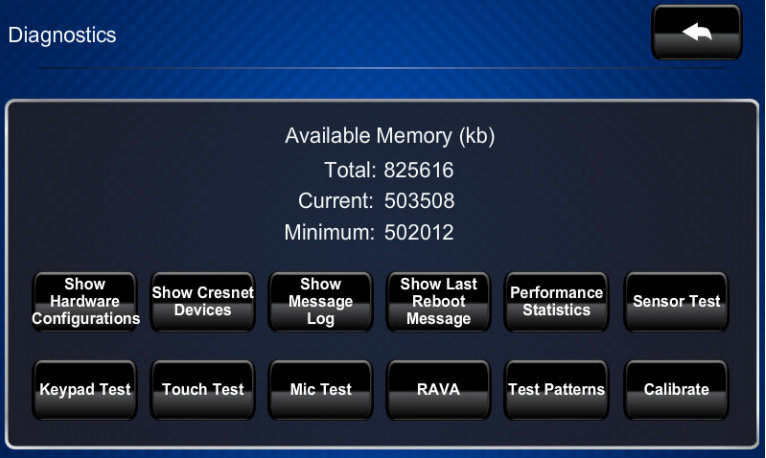

The "Diagnostics" menu displays the *Available Memory* and contains controls to **Show Hardware Configurations**, **Show Cresnet Devices**, **Show Message Log**, **Show Last Reboot Message** and **Performance Statistics**. In addition there are

controls to open various test screens and to initiate touch screen calibration. These are explained in the paragraphs that follow.

#### *Sensor Test*

On the "Diagnostics" menu, touch **Sensor Test** to display the "Diagnostic – Sensor Test" screen.

*"Diagnostic – Sensor Test" Screen*

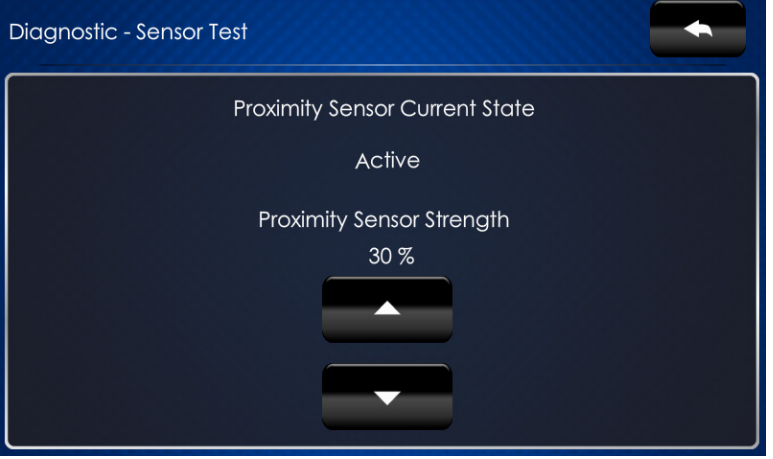

The "Diagnostic – Sensor Test" screen indicates the current state of the proximity sensor (*Active* or *Inactive*) and provides controls to adjust *Proximity Sensor Strength*.

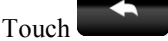

Touch **the "Diagnostics"** menu.

### *Keypad Test*

On the "Diagnostics" menu, touch **Keypad Test** to display the "Diagnostic - Keypad" screen.

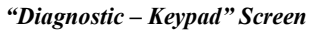

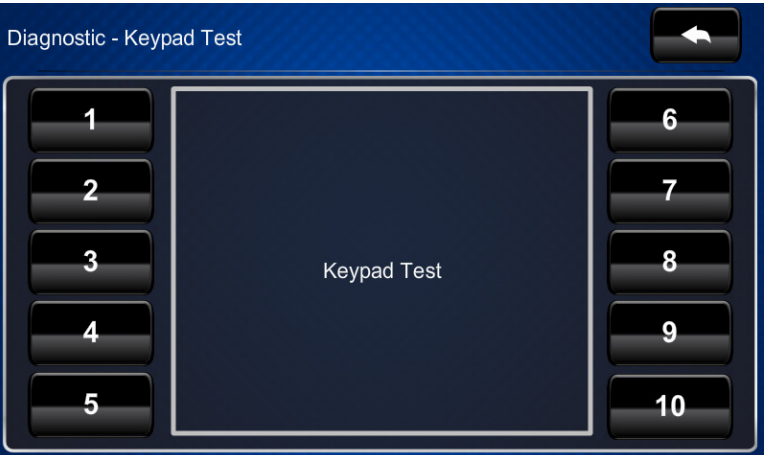

The "Diagnostic - Keypad" screen can be used to test the function of the hard key push buttons on either side of the screen. When a button is pressed, its corresponding indication on the screen lights.

<span id="page-15-0"></span>Touch to return to the "Diagnostics" menu.

#### *Touch Test*

On the "Diagnostics" menu, touch **Touch Test** to display the touch test screen.

#### *Touch Test Screen*

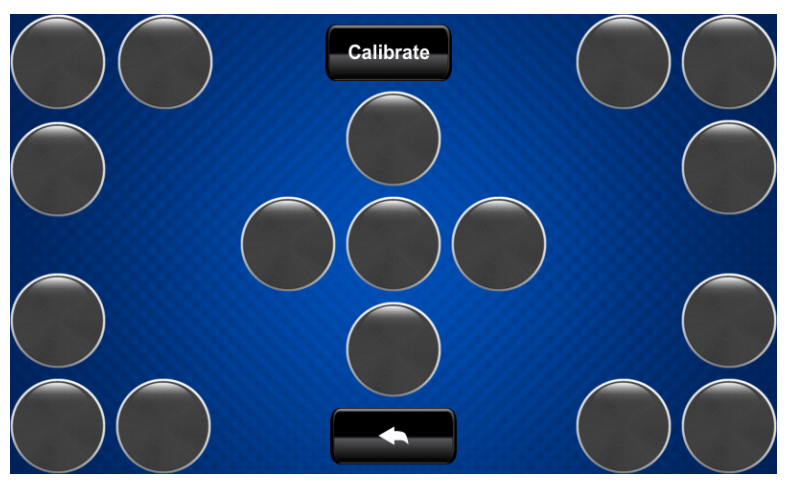

The touch test screen can be used to test the function of the screen. When a location button is touched, its indication on the screen lights. This screen also contains a **Calibrate** button to initiate touch screen calibration.

During touch screen calibration, a crosshair appears at the center of the screen. Touch the center of the crosshair, which then moves to the upper left part of the screen. Touch the center of the crosshair and it moves to another part of the screen. Continue touching the center of the crosshair until calibration is complete.

**NOTE:** When touching the screen during calibration, be as accurate as possible.

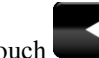

Touch **the "Diagnostics"** menu.

#### *Mic Test*

On the "Diagnostics" menu, touch **Mic Test** to begin a microphone test. The touch screen records audio for five seconds and then plays back the recorded sound.

The built-in microphone is used to record audio and play it back to confirm the microphone is functioning. When playback is finished, the display returns to the "Diagnostics" menu.

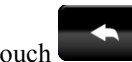

Touch to return to the "TSCW-730 Setup" menu.

#### *RAVA*

On the "Diagnostics" menu, touch **RAVA** to display the "Diagnostics - Rava" screen.

*"Diagnostics - Rava" Screen*

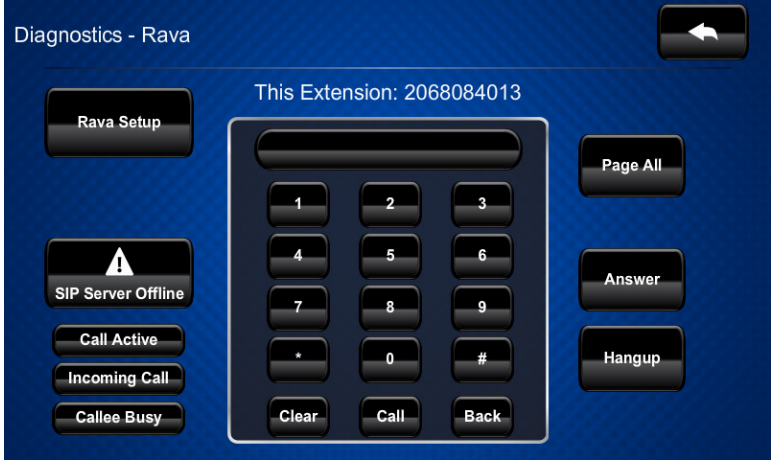

The "Diagnostics – Rava" screen provides controls for testing the use of Crestron's Rava<sup>®</sup> SIP Intercom with the TSCW-730. They can be used to test projects and settings. If the intercom works but the project does not, there is an issue with the project. If the intercom does not work, there is an issue with the settings.

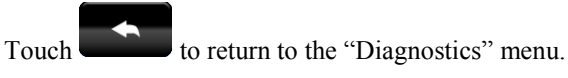

### *Test Patterns*

On the "Diagnostics" menu, touch **Test Patterns** to display the "Test Patterns" menu.

*"Test Patterns" Menu*

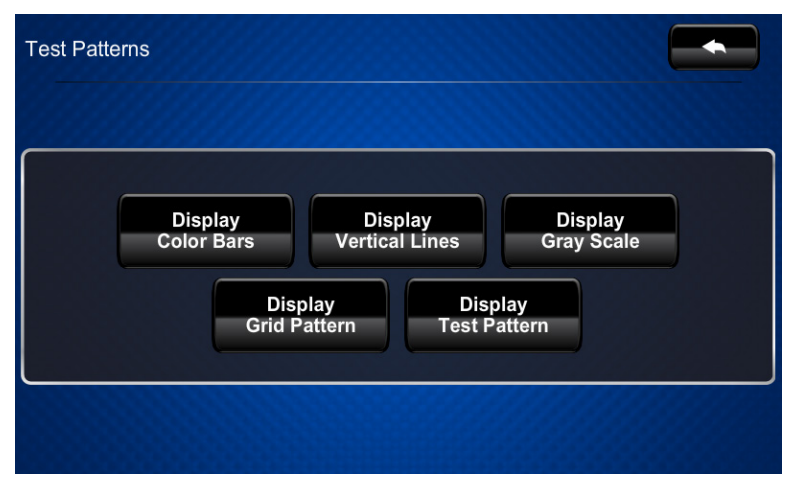

The "Test Patterns" menu contains buttons for selecting the different available test patterns: **Display Color Bars**, **Display Vertical Lines**, **Display Gray Scale**, **Display Grid Pattern** and **Display Test Pattern**.

Touch **the "Diagnostics"** menu.

#### *Calibrate*

On the "Diagnostics" menu, touch **Calibrate** to initiate the screen calibration procedure. Refer to ["Touch Test"](#page-15-0) on page [12](#page-15-0) for details.

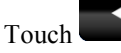

<span id="page-17-0"></span>Touch to return to the "TSCW-730 Setup" menu.

### **About**

On the "TSCW-730 Setup" menu, touch **About** to display the "About" screen.

*"About" Screen*

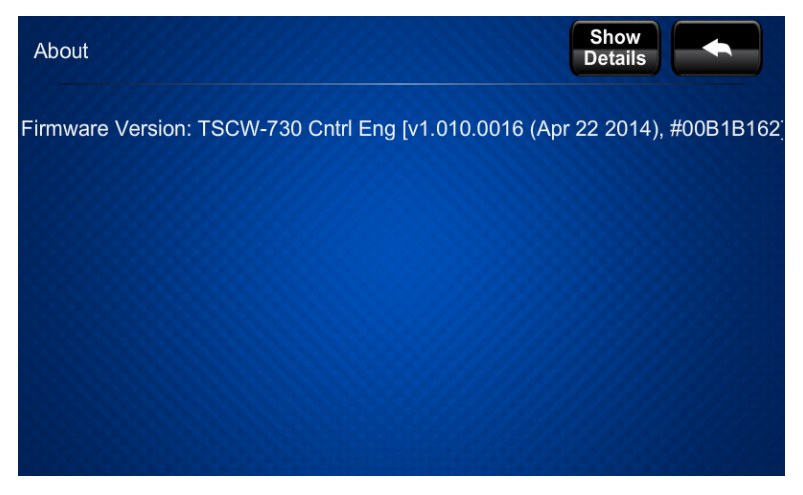

The "About" screen displays information about the firmware in the unit. Touch **Show Details** to display more information, shown in the following illustration.

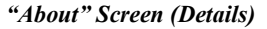

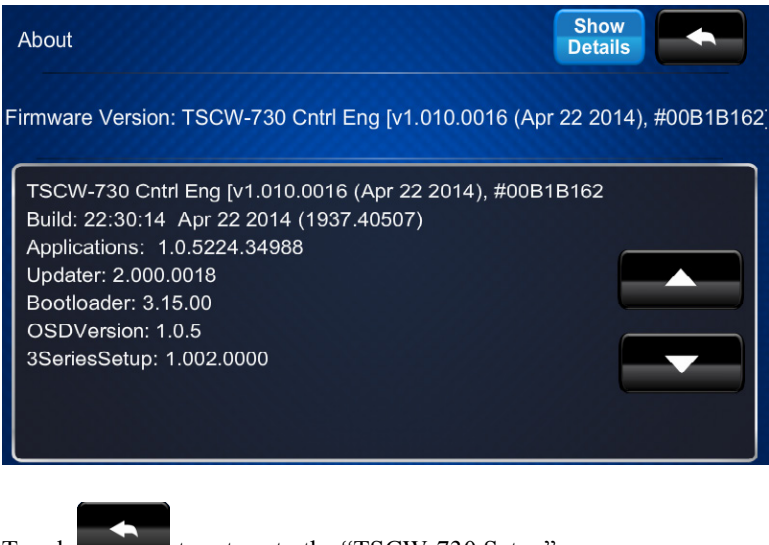

Touch to return to the "TSCW-730 Setup" menu.

## <span id="page-18-0"></span>**Save & Exit**

On the "TSCW-730 Setup" menu, touch **Save & Exit** to save all settings, exit the setup screens and return to the main project.

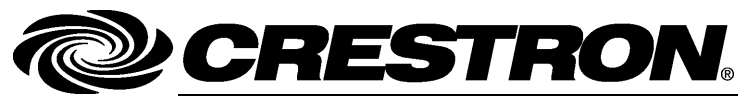

**Crestron Electronics, Inc.** 15 Volvo Drive Rockleigh, NJ 07647 Tel: 888.CRESTRON<br>Fax: 201.767.7576 www.crestron.com change without notice.

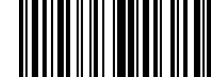

**– DOC. 763 9 C ) 0 8.1 4** Fax: 201.767.7576 Specifications subject to